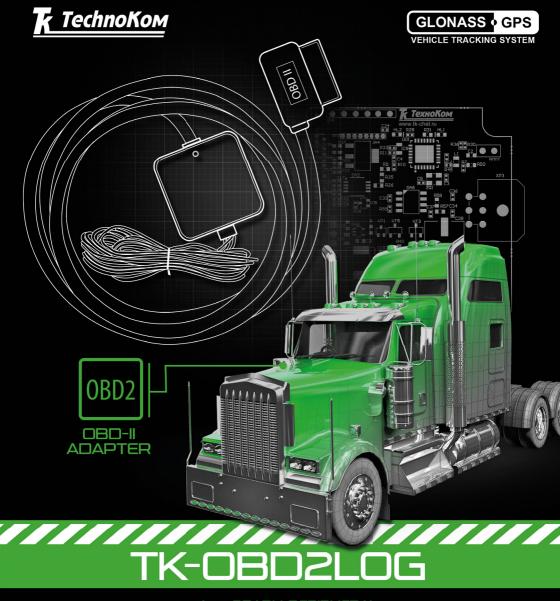

>>AutoGRAPH-PERIPHERAL<

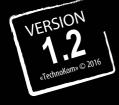

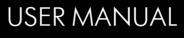

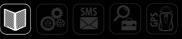

## Table of content

| Introduction                          | 3  |
|---------------------------------------|----|
| Software Copyright Notice             |    |
| Technical Specifications              | 4  |
| Scope of Supply                       | 4  |
| Components                            | 5  |
| Interface Connector                   |    |
| Description of Operation              |    |
| Connection of TK-OBD2LOG              |    |
| Configuration of AutoGRAPH controller | 11 |
| Functional Test                       |    |
| Retranslation mode                    |    |
| Updating TK-OBD2LOG firmware          |    |
|                                       |    |

## Introduction

This User Manual applies to the TK-OBD2LOG device (hereafter - device) designed for scanning vehicle's diagnostic bus and transmitting the collected data to the AutoGRAPH onboard controller via the CAN bus.

The Manual is intended for specialists who are aware of maintenance and installation principles typical for motor vehicles and are proficient in using the electronic and electrical equipment of various vehicles.

## Software Copyright Notice

Products of TechnoKom referred to in this Manual may incorporate software stored in semiconductor memory or other media, copyrights to which belong to TechnoKom or third parties. Laws of the Russian Federation and other countries secure certain exclusive rights of TechnoKom and third parties to the software, which is subjected to copyright, for example, exclusive rights for distribution or reproduction.

Therefore, any alteration, reverse engineering, distribution or reproduction of any software incorporated in TechnoKom products, is prohibited to the extent provided by law.

Furthermore, purchase of TechnoKom products does not imply direct, indirect or other granting of any licenses related to copyrights, patents and patent applications of TechnoKom or any third party, except for an ordinary, nonexclusive free license for use, which is granted in virtue of law upon each sale of the product.

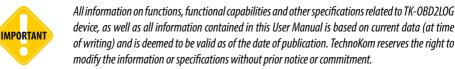

## **Technical Specifications**

| Description                                            | Value                                                                                                    |
|--------------------------------------------------------|----------------------------------------------------------------------------------------------------|
| Supported Standards of OBD-II                          | ISO 15765-4 (CAN)<br>ISO 14230-4 (Keyword Protocol 2000)<br>ISO 9141-2<br>SAE J1850 VPW<br>SAE J1850 PWM |
| Interface to Communicate with the AutoGRAPH controller | CAN (SAE J1939)                                                                                          |
| Operating Voltage, V                                   | 1060                                                                                                    |
| Average Power Consumption, mA*                         | 80                                                                                                    |
| Operating Temperature, °C                              | -40+85                                                                                                   |
| Dimensions, mm                                         | 50 x 50 x 20                                                                                             |
| Average life time, ages                                | 10                                                                                                    |

\* At 12,0  $\pm$  0,5 V, 22 °C.

## Scope of Supply

| Nº | Description       | Qty   |
|----|-------------------|-------|
| 1  | TK-OBD2LOG device | 1 pc. |
| 2  | Interface cable   | 1 pc. |
| 3  | Warranty card     | 1 pc. |

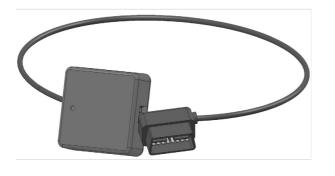

1

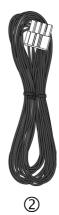

Fig.1. Scope of supply.

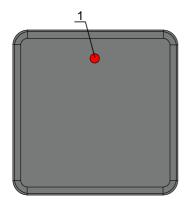

1. LED1.
2. Interface connectors.

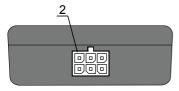

Fig.2. Components.

## Interface Connector

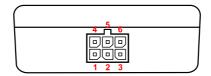

Fig. 3. Interface connector

| Nº | Colour of a wire in a cable |                            | Assignment |  |  |  |  |  |
|----|-----------------------------|----------------------------|------------|--|--|--|--|--|
| 1  |                             | Red                        | + Vin      |  |  |  |  |  |
| 2  |                             |                            | Not used   |  |  |  |  |  |
| 3  |                             | Green with a white stripe  | CAN (H)    |  |  |  |  |  |
| 4  |                             | Black                      | -Vin       |  |  |  |  |  |
| 5  |                             |                            | Not used   |  |  |  |  |  |
| 6  |                             | Yellow with a white stripe | CAN (L)    |  |  |  |  |  |

## Description of Operation

When powered on, the device will try to connect to ECU (Engine Control Unit) in order to receive a list of supported parameters. The received data is recorded in ROM of the TK-OBD2LOG.

After connecting to the ECU the device scans CAN bus for required data once for 10 seconds and transmits collected data to AutoGRAPH controller via CAN bus using SAE J1939 protocol. A baud rate of transmission is 250 Kbit/s.

The device does not store or smooth the data, scanned from the ECU.

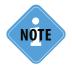

Before connecting to the ECU, the device sends a test message to the AutoGRAPH controller with ID '18FFFF01'. It means that the TK-OBD2LOG is connected to the AutoGRAPH controller and now it is searching for the ECU. This feature is available for TK-OBD2LOG devices with firmware ver. OBD2-1.1 or higher.

List of parameters, supported by the TK-OBD2LOG, is described on a table 4.

#### Indication of operation

The TK-OBD2LOG operation is indicated using the LED1, arranged on the front side of the device:

- Periodic double flashes the device is trying to connect to the ECU.
- Long three flashes the device has connected to the ECU and received a list of supported parameters.

• Short flashes once a second – the device is connected to a PC and transmits data via virtual COM port.

• Not regular flashes of different duration – normal mode of operation – the device scans the diagnostic line of vehicle and transmits collected data to the AutoGRAPH controller

• Short flashes (0.5 sec) onec a second – programming mode of operation.

#### ТК-OBD2LOG • РУКОВОДСТВО ПОЛЬЗОВАТЕЛЯ

| N⁰ | PID  | Description                                                             | SPN | ID       | Mask       | Start<br>bit | Coeff.        | Shift          | Comment                                               |
|----|------|-------------------------------------------------------------------------|-----|----------|------------|--------------|---------------|----------------|-------------------------------------------------------|
| 1  | 0x04 | Calculated engine load value                                            | 92  | 18F00300 | 0xFF       | 16           | 1 %           | 0              | Calculated by the<br>ECU according to<br>airflow data |
| 2  | 0x05 | Engine coolant temperature                                              | 110 | 18FEEE00 | 0xFF       | 0            | 1 °C          | -40 °C         |                                                       |
| 3  | 0x0a | Fuel pressure                                                           | 94  | 18FEEF00 | 0xFF       | 0            | 4 kPa         | 0              |                                                       |
| 4  | 0x0b | Intake manifold absolute pressure                                       | 106 | 18FEF600 | 0xFF       | 24           | 2 kPA         | 0              |                                                       |
| 5  | 0x0c | Engine RPM                                                              | 190 | 18F00400 | 0xFFFF     | 24           | 0.125<br>rpm  | 0              |                                                       |
| 6  | 0x0d | Vehicle speed                                                           | 84  | 18FEF100 | 0xFFFF     | 8            | 0.004<br>km/h | 0              |                                                       |
| 7  | 0x0f | Intake air temperature                                                  | 105 | 18FEF600 | 0xFF       | 16           | 1 °C          | -40 °C         |                                                       |
| 8  | 0x10 | MAF air flow rate                                                       | 132 | 18F00A00 | 0xFFFF     | 16           | 0.05<br>kg/h  | 0              |                                                       |
| 9  | 0x11 | Throttle position                                                       | 51  | 18FEF200 | 0xFF       | 48           | 0.4 %         | 0              |                                                       |
| 10 | 0x1f | Time from engine start                                                  | 247 | 18FEE500 | 0xFFFFFFFF | 0            | 0.05 h        | 0              |                                                       |
| 11 | 0x21 | Distance traveled with turned<br>on malfunction indicator lamp<br>(MIL) | 914 | 18FEC000 | 0xFFFF     | 8            | -5 km         | -160<br>635 km | Transmitted as<br>negative value                      |
| 12 | 0x22 | Fuel rail pressure (relative to manifold vacuum)                        | 94  | 18FEEF00 | 0xFF       | 0            | 4 kPa         | 0              |                                                       |
| 13 | 0x23 | Fuel rail pressure (diesel, or gasoline direct inject)                  | 157 | 18FEDB00 | 0xFFFF     | 16           | 4 kPa         | 0              |                                                       |
| 14 | 0x2f | Fuel level                                                              | 96  | 18FEFC00 | 0xFF       | 8            | 0.4 %         | 0              |                                                       |

7

| Nº | PID  | Description                                | SPN | ID       | Mask       | Start<br>bit | Coeff.        | Shift   | Comment                                 |
|----|------|--------------------------------------------|-----|----------|------------|--------------|---------------|---------|-----------------------------------------|
| 15 | 0x31 | Distance traveled since codes cleared      | 918 | 18FEC100 | 0xFFFFFFFF | 32           | 5 m           | 0       | Distance traveled after deleting errors |
| 16 | 0x33 | Barometric pressure                        | 108 | 18FEF500 | 0xFF       | 0            | 0.5 kPa       | 0       |                                         |
| 17 | 0x42 | Control module voltage                     | 158 | 18FEF700 | 0xFFFF     | 48           | 0.05 V        | 0       |                                         |
| 18 | 0x43 | Absolute load value                        | 92  | 18F00300 | 0xFF       | 16           | 1             | 0       |                                         |
| 19 | 0x45 | Relative throttle position                 | 51  | 18FEF200 | 0xFF       | 48           | 0.4 %         | 0       |                                         |
| 20 | 0x59 | Fuel rail pressure (absolute)              | 94  | 18FEEF00 | 0xFF       | 0            | 4 kPa         | 0       |                                         |
| 21 | 0x5a | Relative accelerator pedal position        | 91  | 18F00300 | 0xFF       | 8            | 0.4 %         | 0       |                                         |
| 22 | 0x5c | Engine oil temperature                     | 175 | 18FEEE00 | 0xFFFF     | 16           | 0.03125<br>°C | -273 °C |                                         |
| 23 | 0x5e | Engine fuel rate                           | 182 | 18FEE900 | 0xFFFFFFFF | 0            | 0.5 l/h       | 0       | liters per hour                         |
| 24 | 0x61 | Driver's demand engine -<br>percent torque | 512 | 18F00400 | 0xFF       | 8            | 1 %           | -125 %  |                                         |
| 25 | 0x62 | Actual engine - percent torque             | 513 | 18F00400 | 0xFF       | 16           | 1 %           | -125 %  |                                         |
| 26 | 0x66 | Mass air flow sensor                       | 132 | 18F00A00 | 0xFFFF     | 16           | 0.05<br>kg/h  | 0       |                                         |
| 27 | 0x67 | Engine coolant temperature                 | 110 | 18FEEE00 | 0xFF       | 0            | 1 °C          | -40 °C  |                                         |
| 28 | 0x68 | Intake air temperature sensor              | 172 | 18FEF500 | 0xFF       | 40           | 1 °C          | -40 °C  |                                         |
| 29 | 0x74 | Turbocharger RPM                           | 103 | 18FEDD00 | 0xFFFF     | 8            | 4<br>rpm      | 0       |                                         |

| Nº | PID  | Description                                  | SPN  | ID       | Mask       | Start<br>bit | Coeff.        | Shift   | Comment |
|----|------|----------------------------------------------|------|----------|------------|--------------|---------------|---------|---------|
| 30 | 0x75 | Turbocharger A Turbine Inlet<br>Temperature  | 1180 | 18FE9800 | 0xFFFF     | 0            | 0.03125<br>°C | -273 °C |         |
|    |      | Turbocharger A Turbine Outlet<br>Temperature | 1184 | 18FE9700 | 0xFFFF     | 0            | 0.03125<br>°C | -273 °C |         |
| 31 | 0x76 | Turbocharger B Turbine Inlet<br>Temperature  | 1181 | 18FE9800 | 0xFFFF     | 16           | 0.03125<br>°C | -273 °C |         |
|    |      | Turbocharger B Turbine Outlet<br>Temperature | 1185 | 18FE9700 | 0xFFFF     | 16           | 0.03125<br>°C | -273 °C |         |
| 32 | 0x7f | Total Engine Run Time                        | 246  | 18FEE700 | 0xFFFFFFFF | 0            | 0.05 h        | 0       |         |

## Connection of TK-OBD2LOG

• For proper operation it is highly recommended to update firmware of the AutoGRAPH controller to ver. 9.93 or higher.

• The TK-OBD2LOG device is supplied with two connectors: primary interface connector (see fig.1) and standard 16-pins OBD-II connector.

 $\bullet\,$  The OBD-II connector is intended to connect to the diagnostic line (to the OBD-II) of vehicle.

• The primary interface connector is intended to connect the device to the AutoGRAPH controller and to the vehicle power system (see table 3.).

• The connection diagram is shown on fig.3. The figure displays the TK-OBD2LOG connection to the AutoGRAPH-GSM controller. This diagram is applicable for another AutoGRAPH Series on-board controllers.

#### Connection diagram of TK-OBD2LOG to AutoGRAPH-GSM:

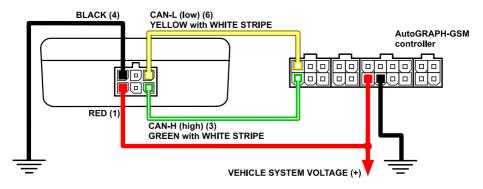

Fig.4. Connection diagram of TK-OBD2LOG to AutoGRAPH-GSM.

# Configuration of AutoGRAPH controller

Before starting it is highly recommended to configure CAN bus of the AutoGRAPH controller. This section covers configuration procedure of the AutoGRAPH-GSM controller. Described information is applicable for other AutoGRAPH Series on-board controllers.

To configure the controller use AG.GSMConf program of ver. 3.1.3-rc3 or higher. The program can be downloaded from official website of TechnoKom Ltd.

To configure the controller:

**1.**Connect the controller to a PC.

**2.** If drivers of the controller are installed, the system will automatically identify the connected device. If the drivers are not installed, install them. The drivers can be downloaded from the official website of TechnoKom Ltd.

3. Run the AG.GSMConf program and go to the «CAN» tab (Fig.5, i.1).

4. Enable «Record any available data» option (Fig.5, i.2).

5. Specify a record period (Fig.5, i.3).

6. Save the setting to the controller by pressing the «Setup» button (Fig.5, i.4).

**7.**When settings are successfully applied to the controller you will see a message about successful saving of the settings in the status window (Fig.5, i.5).

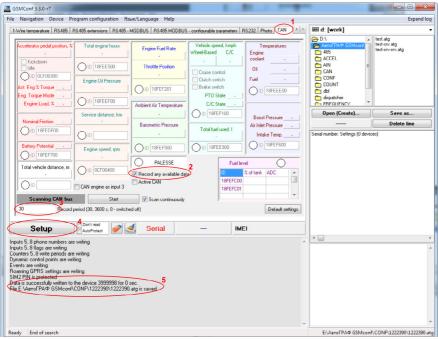

Fig.5. CAN Bus setting up.

## **Functional Test**

Before starting, it is also recommended to make a functional test of the TK-OBD2LOG device. To do a test:

1. Connect TK-OBD2LOG device to vehicle diagnostic line.

- 2. Connect TK-OBD2LOG to the AutoGRAPH controller.
- 3. Connect TK-OBD2LOG and AutoGRAPH controller to vehicle power system.
- 4. Connect the AutoGRAPH controller to a PC using USB AM USB miniB 5pin data-cable.
- 5. Run the AG.GSMConf program of ver. 3.1.3-rc3 or higher and go to the «CAN» tab.
- 6. Turn on the vehicle ignition and start the engine.
- 7. Press the «Start» button in the GSMConf program to start scanning.

**8.** Wait until the controller receives data from CAN bus: green indicator on the «CAN» tab will turn on and collected data will be displayed (see fig.6).

9. Turn off the ignition.

10. Disconnect the controller from the PC and close the AG.GSMConf program.

**11.** Start the engine and wait for a period while the controller scans CAN bus. The collected data will be recorded to flash memory of the controller at interval specified in the «Record period» field on the «CAN» tab.

**12.** Read the records from the controller using the AutoGRAPH 5 PRO Dispatch Software via USB and check whether CAN data is correctly recorded in the controller.

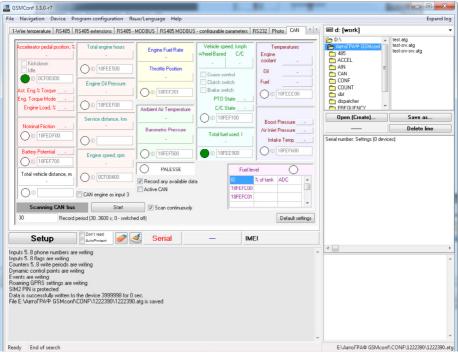

Fig.6. Functional test.

## Retranslation mode

In retranslation mode, the TK-OBD2LOG device scans the diagnostic line and send collected data to a PC via a virtual COM-port. Any diagnostic programs of second manufactures, which are support the OBD standard (SAE J1979) and connection to virtual COM-port, can be used for reading the data from the TK-OBD2LOG.

To enable the retranslation mode:

- **1.** Close all programs, which support connection to any devices, designed by TechnoKom Ltd. Also close all programs, which use virtual COM-port.
- 2. Connect the TK-OBD2LOG to the diagnostic line of the vehicle and turn on the device.
- 3. Connect the device to a PC using USB AM USB microB 5pin data-cable.
- 4. Run a diagnostic program and read the data.

## Updating TK-OBD2LOG firmware

Use the TK-OBD2LOG\_prog\_v\_1.0 program to updating the TK-OBD2LOG firmware.

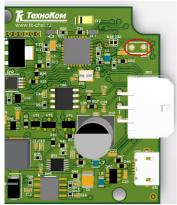

Fig.9. BOOT pins on the PCB.

To update the firmware:

**1.**Close all programs which support connection to any devices designed by TechnoKom Ltd. Also close all programs which use virtual COM-port.

- 2. Turn off the TK-OBD2LOG.
- **3.**Run the TK-OBD2LOG\_prog\_v\_1.0 by opening the TK-OBD2LOG\_prog\_v\_1.0.exe file.
- **4.** Close the BOOT pins (see fig.9) and connect the TK-OBD2LOG to a PC using USB AM USB microB 5pin data-cable.
- **5.** Make sure, that the device switch to the Programming mode. In this mode, the LED1 of the device flashes once a second. Otherwise, retry the 2-4 steps.
- 6. Press the «Update» button in the program.
- 7. After updating the firmware, disconnect the device from the PC and open the BOOT pins.

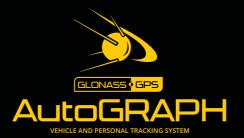

### TechnoKom ltd.

Copyright © Chelyabinsk, 2016 All Rights Reserved. www.tk-nav.com info@tk-nav.com